# Controleer Cisco Small Business VoIProuteradres ٦

# Inhoud

**Inleiding** Hoe vind ik het Lokale IP-adres van een Cisco Small Business VoIP-router? [Gerelateerde informatie](#page-5-0)  Ī

## <span id="page-0-0"></span>**Inleiding** Ī

Dit artikel is één in een serie om te helpen bij het instellen, oplossen en onderhouden van Cisco Small Business-producten.

## Q. Hoe vind ik het Lokale IP-adres van een Cisco Small Business VoIP-router?A.

Het vinden van het Lokale IP-adres van een Cisco Small Business-router is nuttig bij het toegang hebben tot de op het web gebaseerde setup-pagina van de router. Dit zal identificeren wat IP adres in de bar van het Adres te typen, voor het geval u het IP adres van uw router vergeet.

Het vinden van het lokale IP-adres van de router is nuttig wanneer:

Bepaal welk IP-adres moet worden getypt in de adresbalk van webbrowser wanneer u toegang krijgt tot de webgebaseerde setup-pagina van de router.

Toewijzen van een Statisch IP-adres op een computer om te bepalen welk IP-bereik en standaardgateway de computer moeten toewijzen.

Om het lokale IP-adres van een Cisco Small Business-router te vinden, Voltooi de volgende stappen:

De computer aansluiten op de router

Controleer of de computer is ingesteld op DHCP

Controleer het IP-adres van de router

### De computer aansluiten op de router

Sluit de computer aan op een van de Ethernet-poorten op de router en voltooien vervolgens deze resterende stappen.

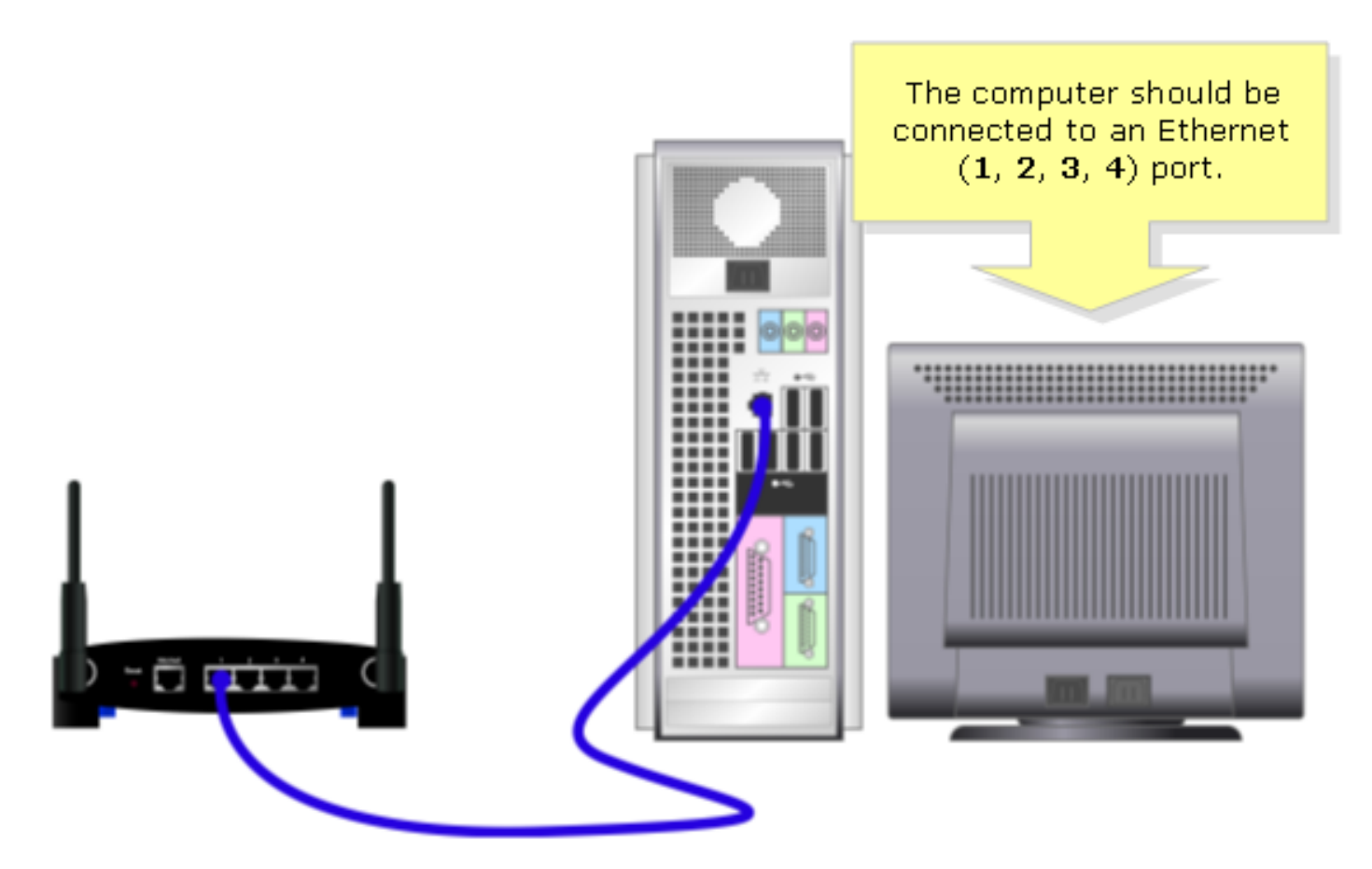

## Controleer of de computer is ingesteld op DHCP?

Controleer de TCP/IP-eigenschappen van de Ethernet-adapter op de computer om automatisch een IP-adres te verkrijgen.

#### Controleer het IP-adres van de router

Om het lokale IP-adres van een Cisco Small Business-router te vinden, controleert u de IPinstellingen van de computer. Voltooi de volgende stappen voor instructies.

Opmerking: Klik [hier](#page-3-0) om het IP-adres van de PC te controleren met Windows 98 of ME.

#### Windows 2000/XP

Stap 1: Klik op Start > Start.

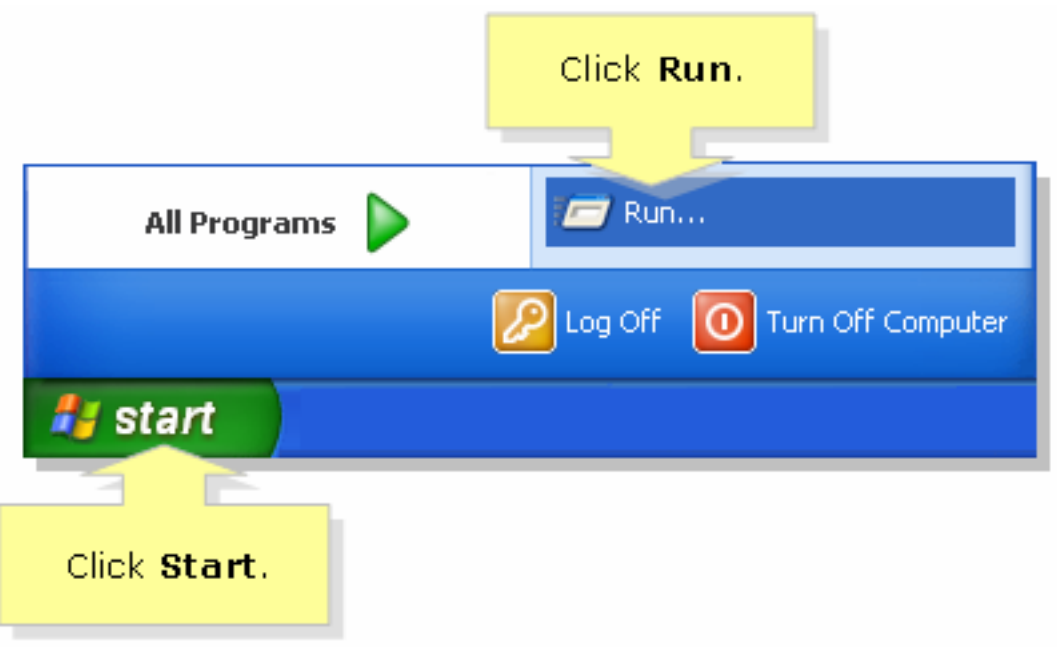

## Stap 2:

Wanneer het venster Uitvoeren wordt geopend, typt u "cmd" in het veld Openen en klikt u op OK.

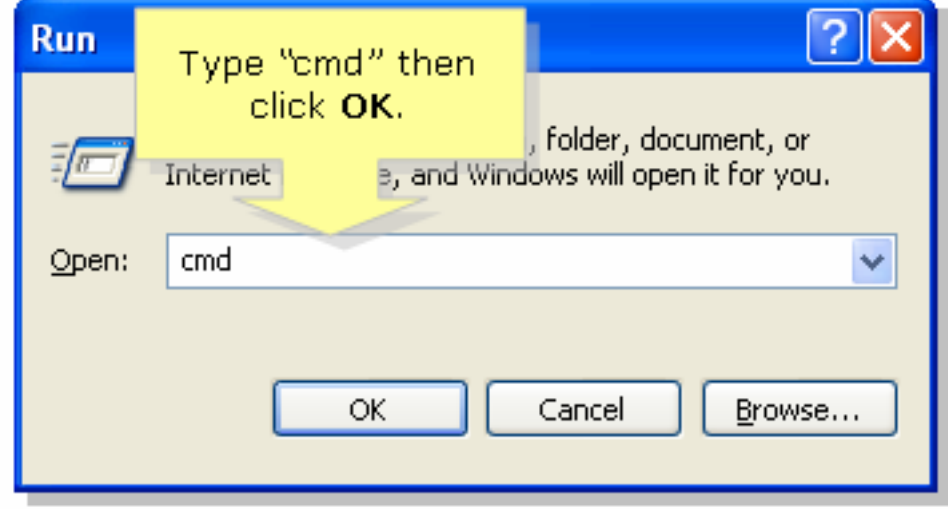

## Stap 3:

Wanneer de MS DOS Prompt verschijnt typt u "ipfig/all" en drukt u op [Voer].

## Stap 4:

Merk op dat de standaardgateway het lokale IP-adres van uw router is.

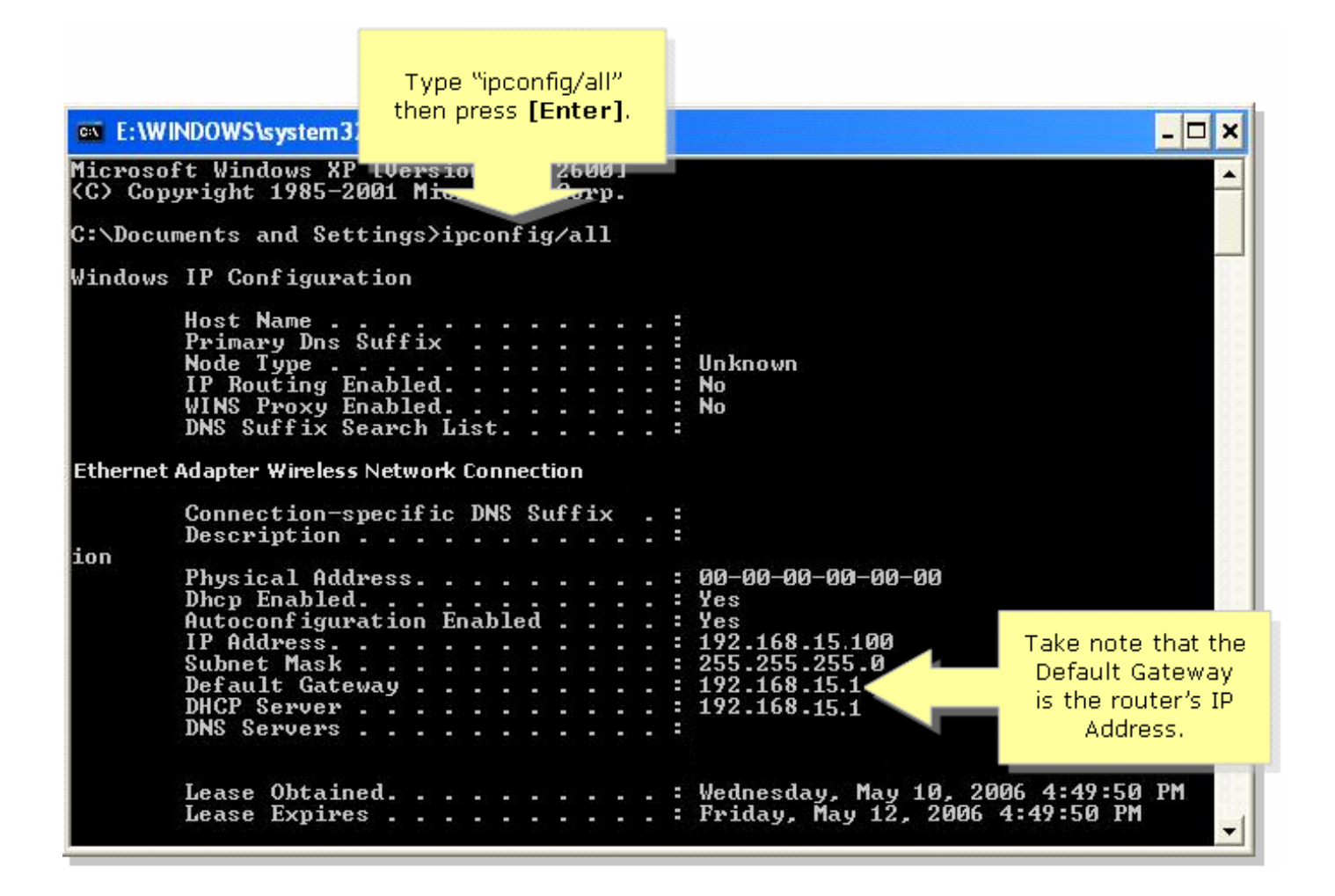

### <span id="page-3-0"></span>Windows 98/ME

#### Stap 1:

Klik op Start > Start. Er verschijnt een venster dat vergelijkbaar is met Stap 2.

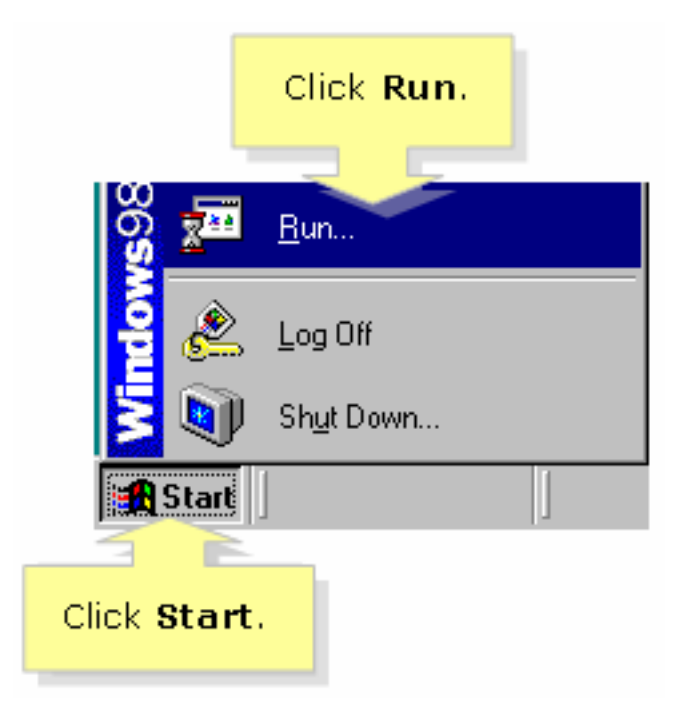

### Stap 2:

Wanneer het venster Uitvoeren wordt weergegeven, typt u "winipcfg" in het veld Openen en klikt u op OK.

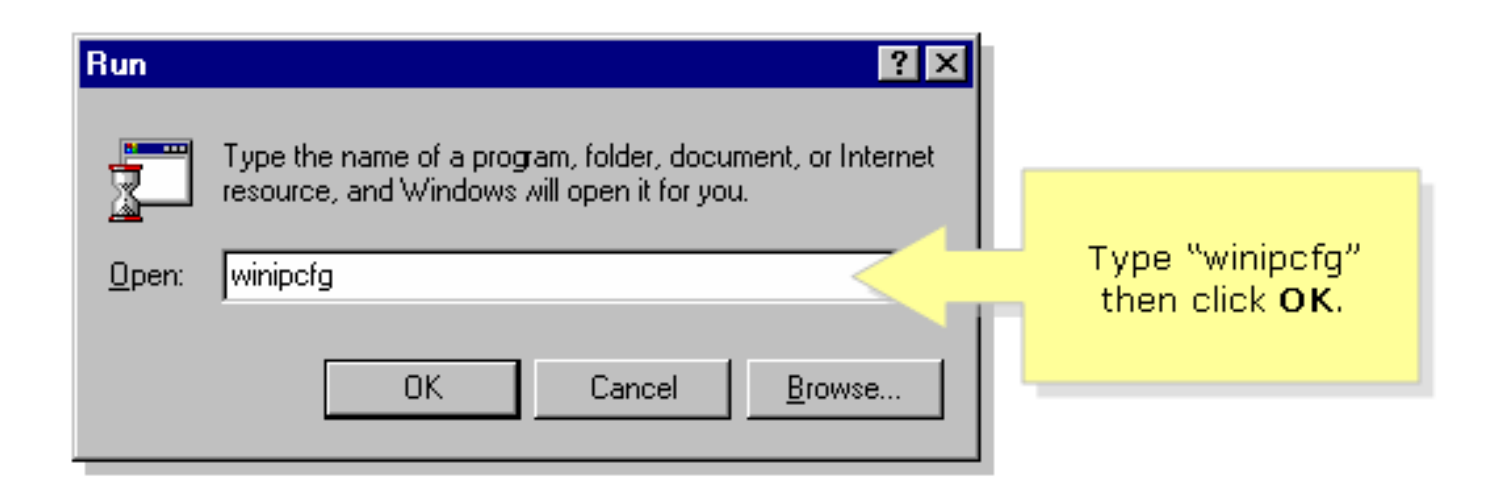

## Stap 3:

Wanneer het venster IP Configuration verschijnt, selecteert u de netwerkadapter die de pc gebruikt in het vervolgkeuzemenu.

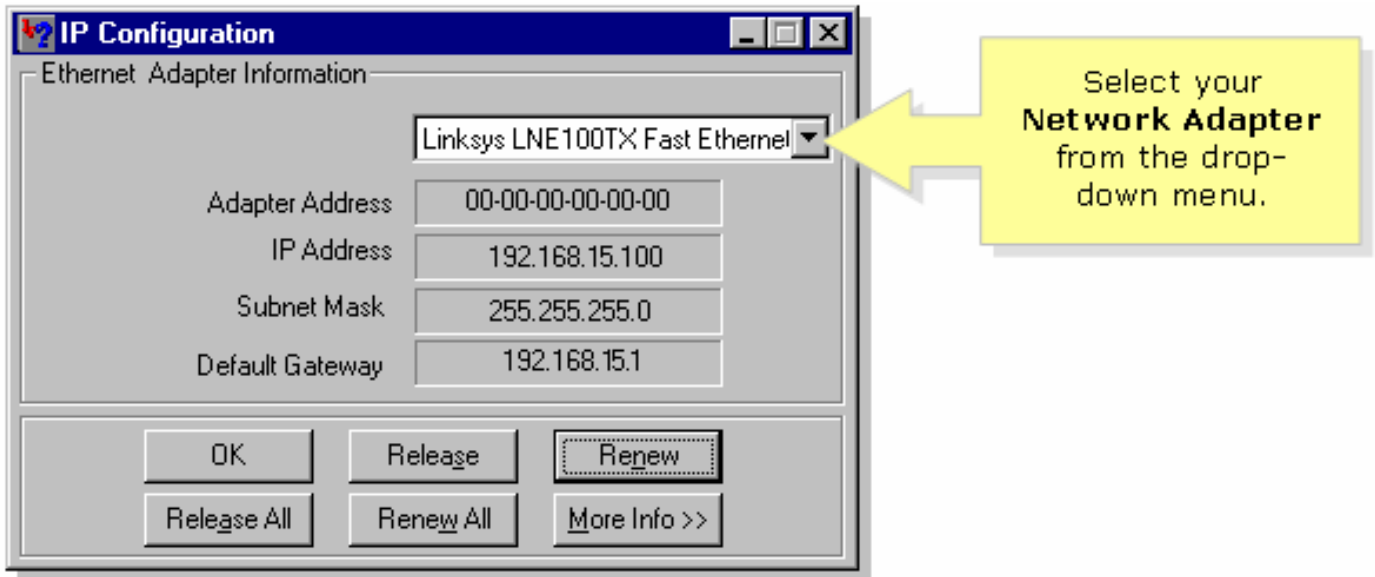

### Stap 4:

Merk op dat de standaardgateway het lokale IP-adres van uw router zal zijn.

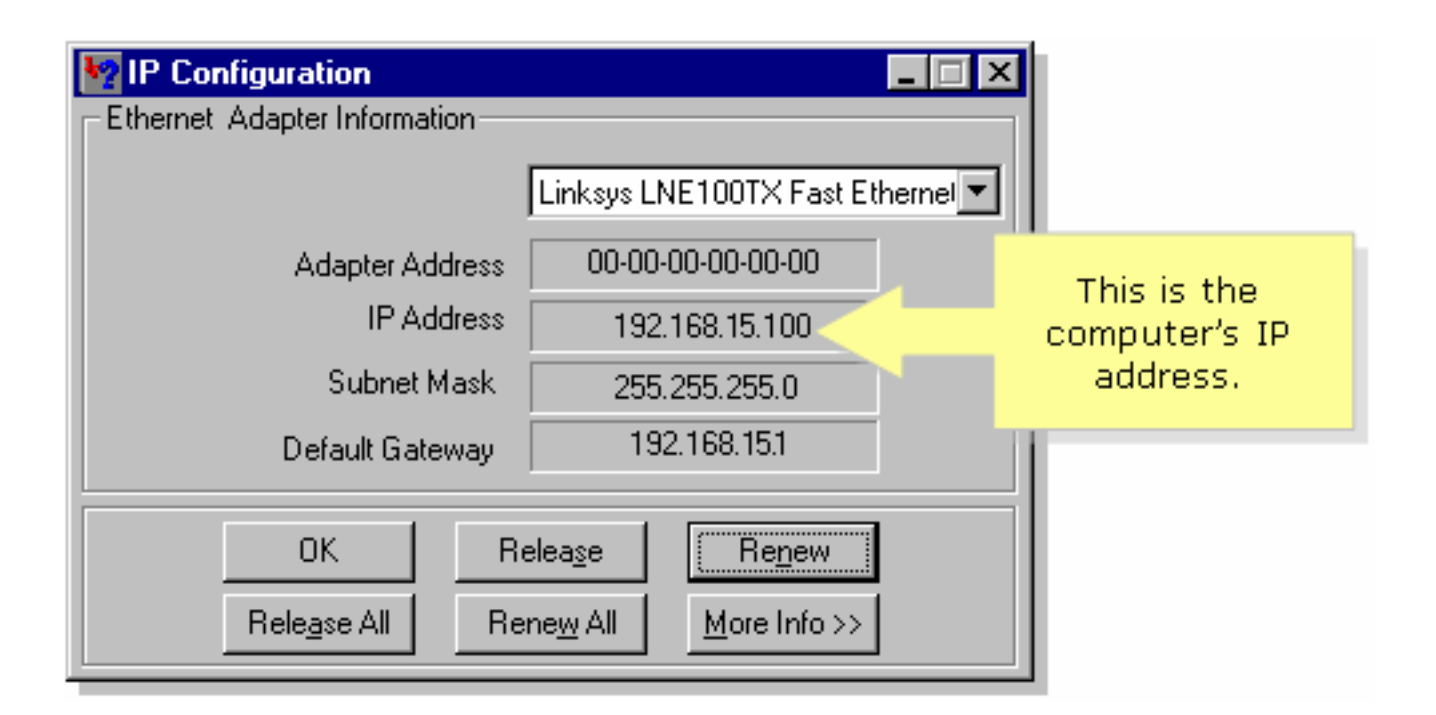

## <span id="page-5-0"></span>Gerelateerde informatie Ξ

• [Technische ondersteuning en documentatie – Cisco Systems](//www.cisco.com/cisco/web/support/index.html)